Зайти на сайт:

# **pfdo.e-mordovia.r u**

## **Выбрать: ПОДАТЬ ЗАЯВЛЕНИЕ**

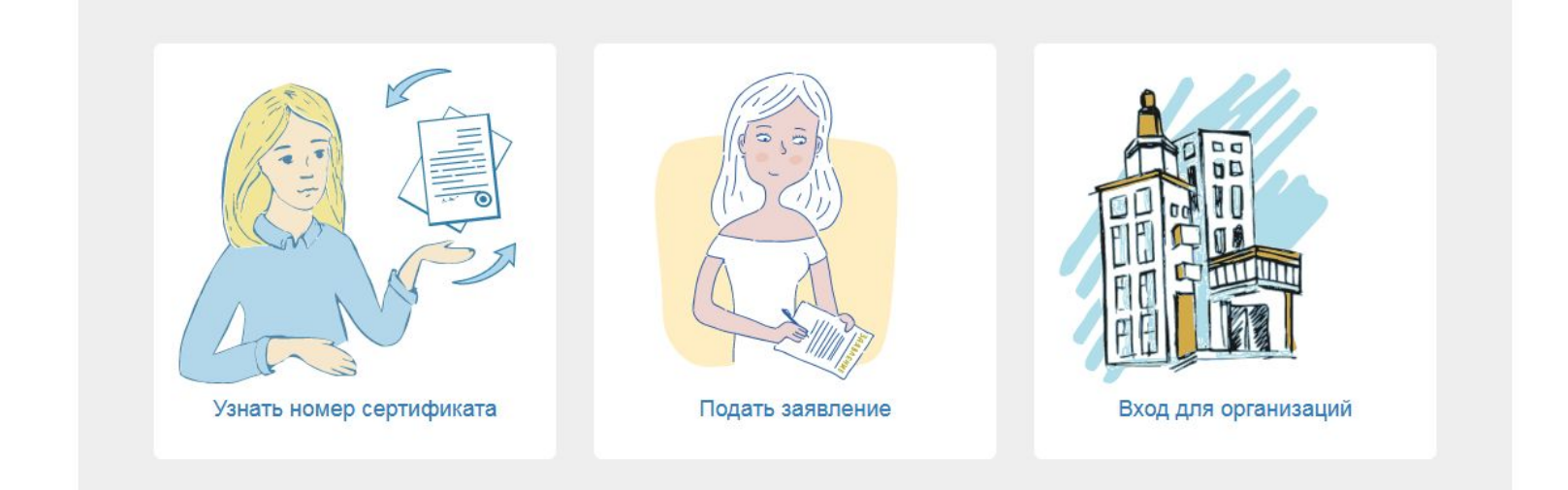

#### Указать электронную почту родителя Нажать подтвердить почту

#### Создание заявки

Шаг 1 подтверждение электронной почты.

**Email адрес** 

test test@mail.ru

Email адрес повторный ввод

test test@mail.ru

Подтвердить почту

### **На адрес указанной Вами электронной почты, должно прийти письмо с дальнейшими инструкциями.**

Перейти по указанной ссылке

#### Выбрать пункт: Получить сертификат

#### Создание заявки

Шаг 3 Что вы хотите сделать?.

- У меня уже есть сертификат:
	- о Внести изменения в связи со сменой муниципалитета проживания
	- о Внести уточнения в персональные данные
	- о Изменить группу сертификата
- Хочу получить сертификат:

Получить сертификат

### **Указать муниципалитет (городской округ Саранск) Далее : Выбрать и продолжить**

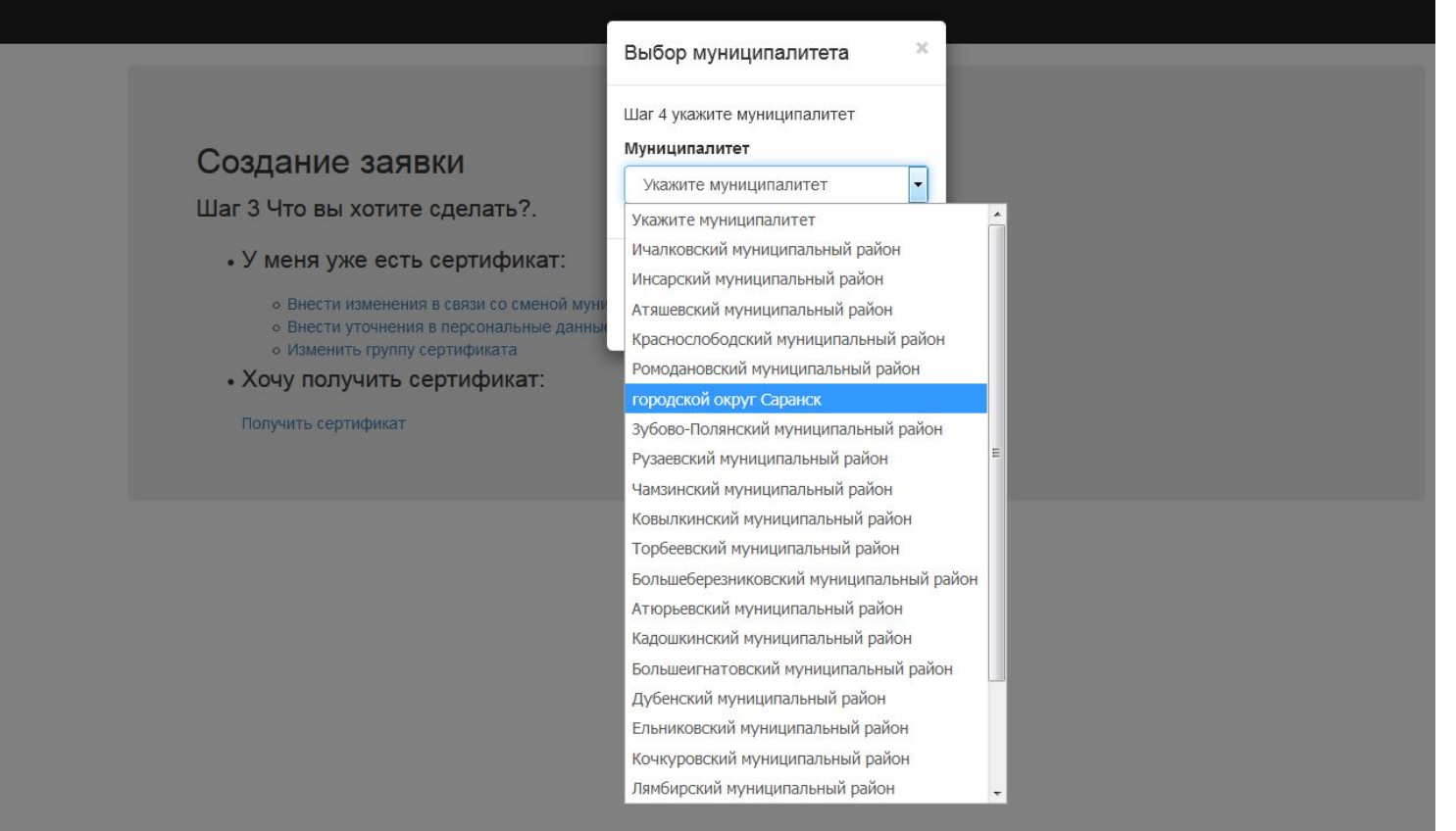

### **Заполнить заявку Проставить три галочки**

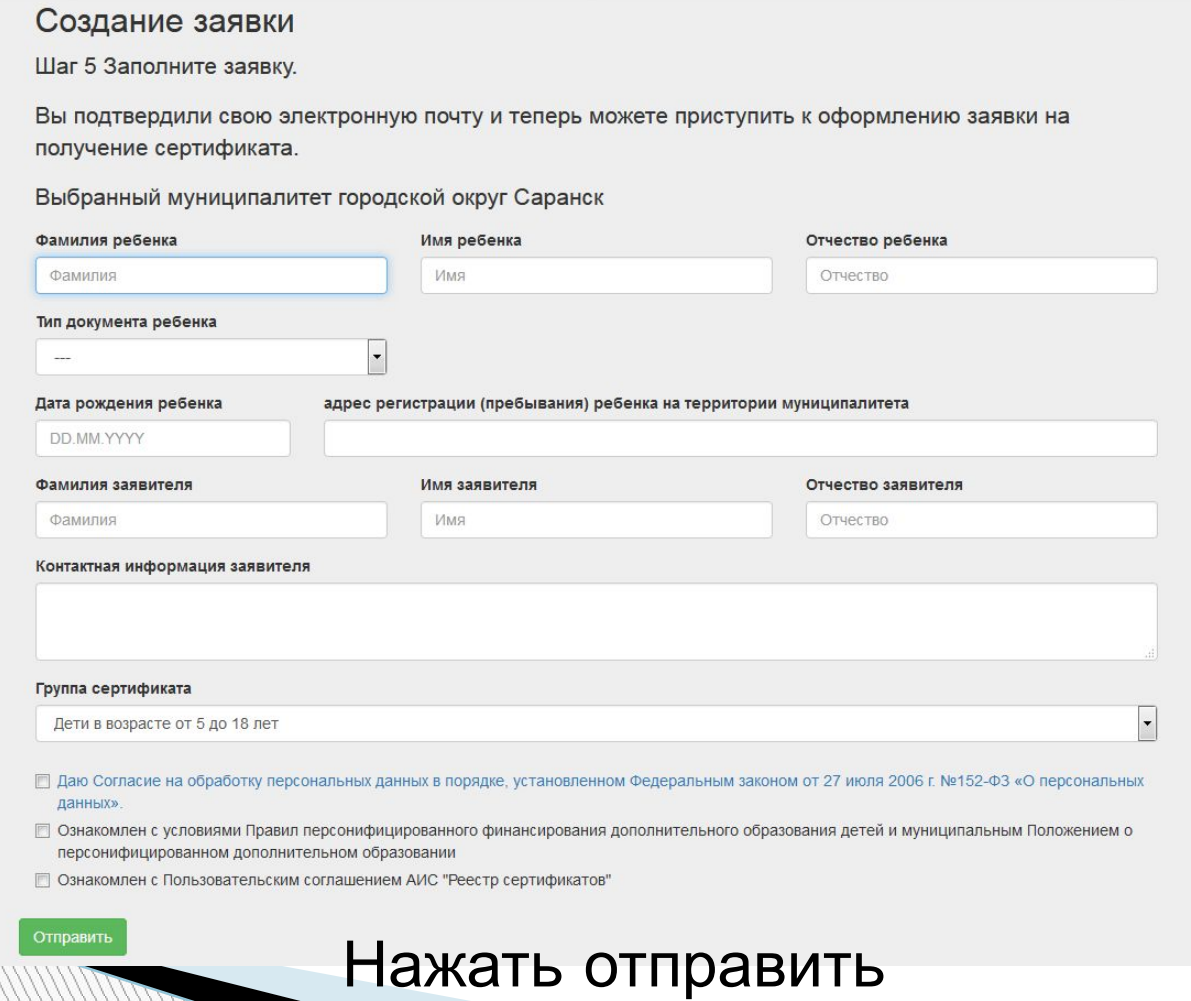

#### **Скачать, распечатать сертификат, бланк заявления, согласие на обработку персональных данных**

 Родителю (законному представителю) подписать заявление и согласие на обработку персональных данных

Принести классному руководителю.